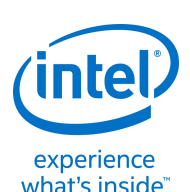

# Visual Programming with the Genuino 101\* board and Scratch

Quick Check

### Download and install S4A

### Open S4A

#### Next Steps

01 1. You will need an Arduino board such as a Genuino 101 board. 2. You will need to have installed the Arduino IDE, visit <http://bit.ly/101-101> for all the instructions.

:

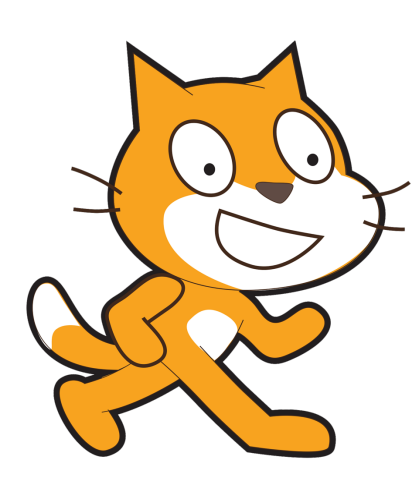

Now you should be ready to begin your programming journey. 1. Open S4A. (There should be an icon on your desktop.) 2. You will notice the work-space

closely resembles the Scratch interface.

**03** 3. Begin by importing a picture of your Arduino to avoid confusion. Click on Costumes > Camera and then take a picture of your board. 4. Before we begin explore the functions available by clicking the categories in the top left. **STEP** 

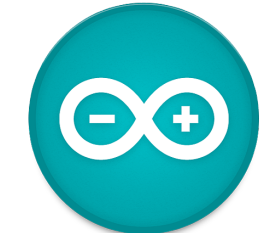

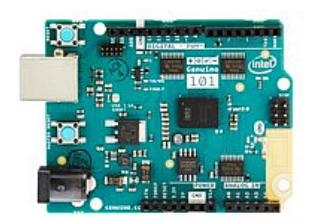

- 1. Begin with Control blocks students are familiar with.
	- 2. Add in some motion control to start the Arduino functioning.
- 3. You could start by replicating the

sequence on the **left** exposing students to some of the available options. This code will command the integrated LED to blink every second.

4. Once completed click the Green Flag (top right) to see your Arduino

1. Visit http://bit.ly/101-Scratch and download the latest version of S4A for your system. (It should begin automatically.)

**02.** 2. Open Arduino and paste the following sketch in to the workspace http://bit.ly/S4ASketch 3. Make sure your Genuino 101 board is connected and upload the sketch. (If you are experiencing difficulty revisit the introductory guide at http://bit.ly/101-101) STEP

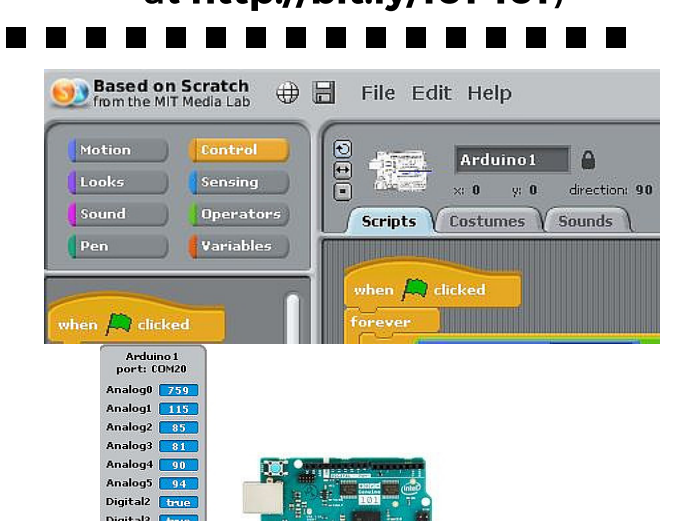

what's inside"<br>Visual programming languages like Scratch are a great way to introduce coding and computational thinking. The interface is intuitive and easy to use and also meets the needs of the Digital Technologies Curriculum for younger students. With the aid of the S4A or the 'Scratch for Arduino' application, students can start programming their Arduino with a Scratch infused interface.

Please note this is a level 2 guide and assumes you have mastered basic Genuino 101 board connectivity, and have an understanding of both Scratch and Arduino.

> S4A is an extremely intuitive way to program for students experienced in Scratch.

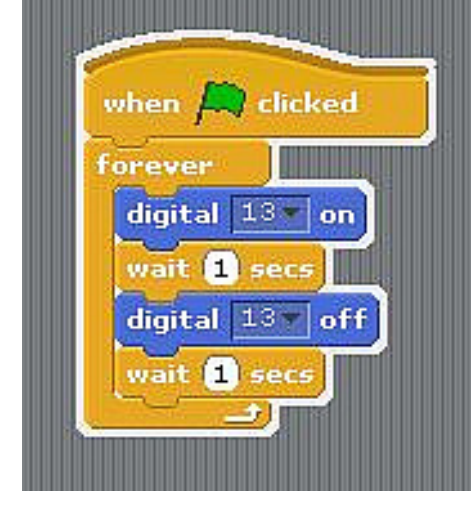

- 2. For further examples scroll down further for very effective workshop materials and basic examples.
	- 3. Encourage your students to share their work by adding a photo (costume) of their completed circuit and then saving and sharing their work with others or

come to life.

when  $\overrightarrow{F}$  clicked **forever Y BEEN** (value of sensor AnalogO | < 500 STEP digital 13 on an annual company of the state of the state of the state of the state of the state of the state of the state of the state of the state of the state of the state of the state of the state of the state of the s 05 digital 13 off

## Beginning with S4A

# Going Further Resources

**074** 

STEP

STEP

This guide was produced with information from:

<http://s4a.cat/> Access this site for further and more detailed information.

To go further students will need to understand what parts of their board can be controlled by S4A:

1. Visit <http://bit.ly/101-Scratch> and scroll down to the Connectivity section.

online.

The next steps are up to students imagination and exploration. The code to the right adds in a photoresistor to control the LED, the photo-resistor being connected to Analog input AO. I used the Seeed Studio Grove kit as outlined in this guide <http://bit.ly/101Plug-n-Play>